# SCR1 SDK. Digilent Nexys4DDR Edition. Quick Start Guide

© Syntacore, info@syntacore.com

Version 0.11, 2019-01-23

## **Table of Contents**

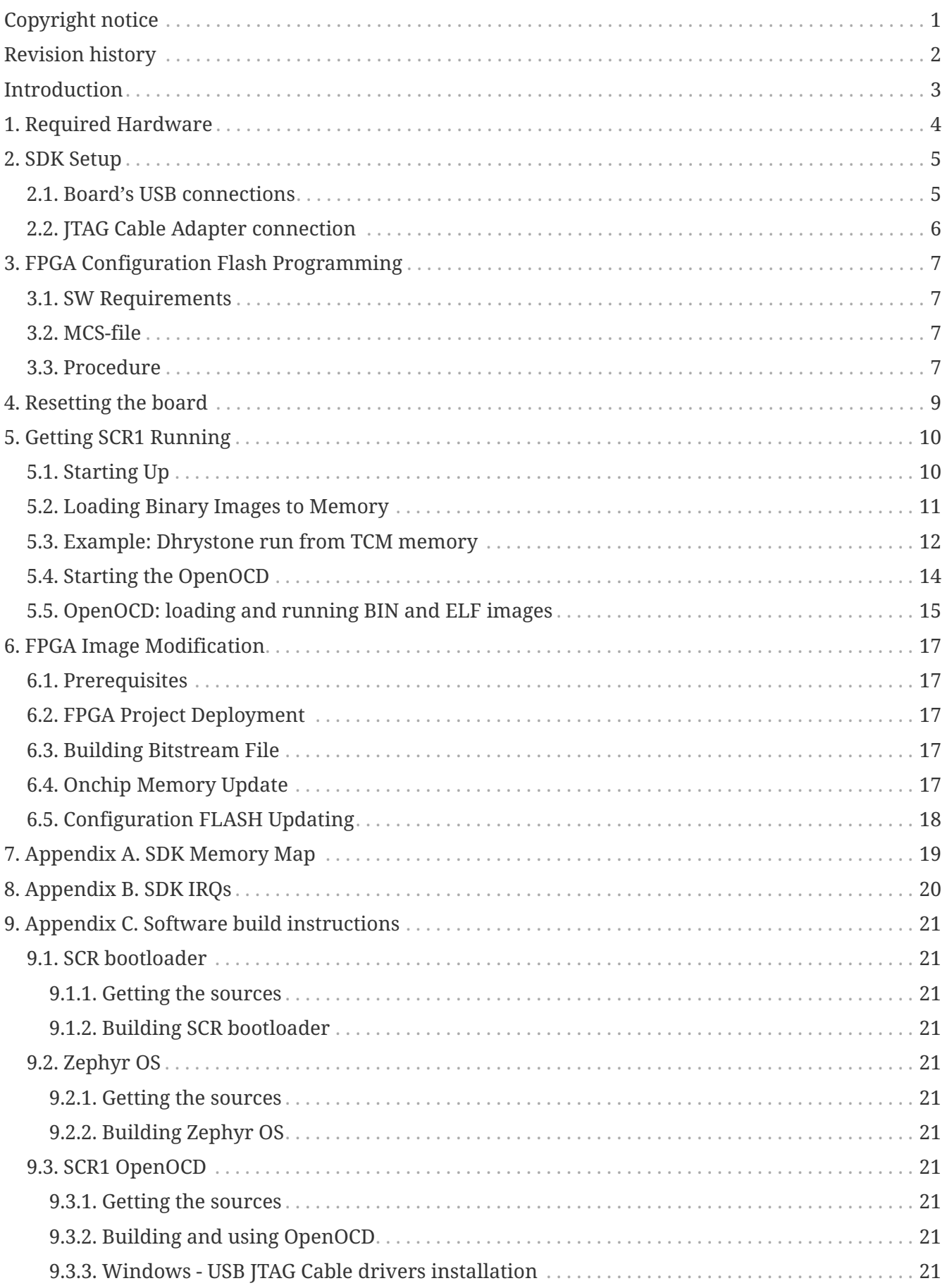

# <span id="page-2-0"></span>**Copyright notice**

Copyright by Syntacore LLC © 2018. ALL RIGHTS RESERVED. STRICTLY CONFIDENTIAL. Information contained in this material is confidential and proprietary to Syntacore LLC and its affiliates and may not be modified, copied, published, disclosed, distributed, displayed or exhibited, in either electronic or printed formats without written authorization of the Syntacore LLC. Subject to License Agreement.

# <span id="page-3-0"></span>**Revision history**

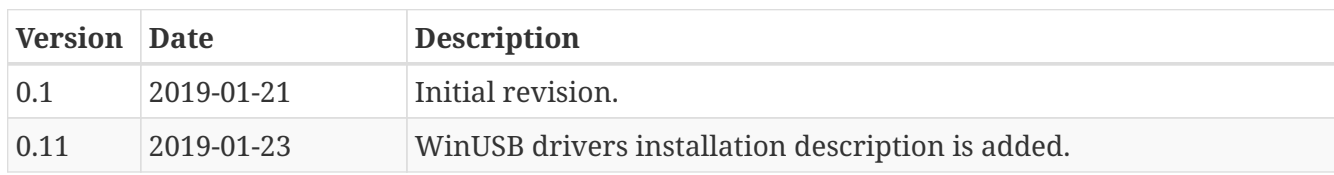

## <span id="page-4-0"></span>**Introduction**

This is a brief user guide allowing to get started with SCR1 SDK based on Nexys4DDR FPGA Development Board from Digilent.

It describes the board setup, procedure of software uploading and launching, and process of the FPGA's content building and updating.

## <span id="page-5-0"></span>**1. Required Hardware**

Minimal set of hardware needed for SCR1 SDK, NEXYS4DDR Edition, includes just the following components:

- **Nexys 4 DDR** <https://reference.digilentinc.com/reference/programmable-logic/nexys-4-ddr/start>
- **1x Standard USB Type A (m) Type B micro (m) cable** (included in NEXYS4DDR Kit)

The minimal setup is shown in [Figure 1](#page-6-2).

If you are going to debug software running on the SCR1 with GDB/OpenOCD, the following components are also required:

- **JTAG Cable Adapter:** JTAG-HS2 Programming Cable <https://store.digilentinc.com/jtag-hs2-programming-cable/>
- **Standard USB Type A (m) Type B (m) cable**
- Connection between JTAG Cable Adapter and JC PMOD connector on the NEXYS4DDR board. This could be done in different ways. Suggested variant is shown below in [Figure 2.](#page-7-1)

## <span id="page-6-0"></span>**2. SDK Setup**

### <span id="page-6-1"></span>**2.1. Board's USB connections**

• Connect the **USB Type A (m) - Type B micro (m)** cable between NEXYS4DDR's USB port and your host computer.

These connections performs three functions:

- +5V Power Supply for the NEXYS4DDR board
- FPGA Configuration JTAG port
- Serial Port (USB UART port for a console interface with running software)

USB connections of the NEXYS4DDR board is shown in [Figure 1.](#page-6-2)

<span id="page-6-2"></span>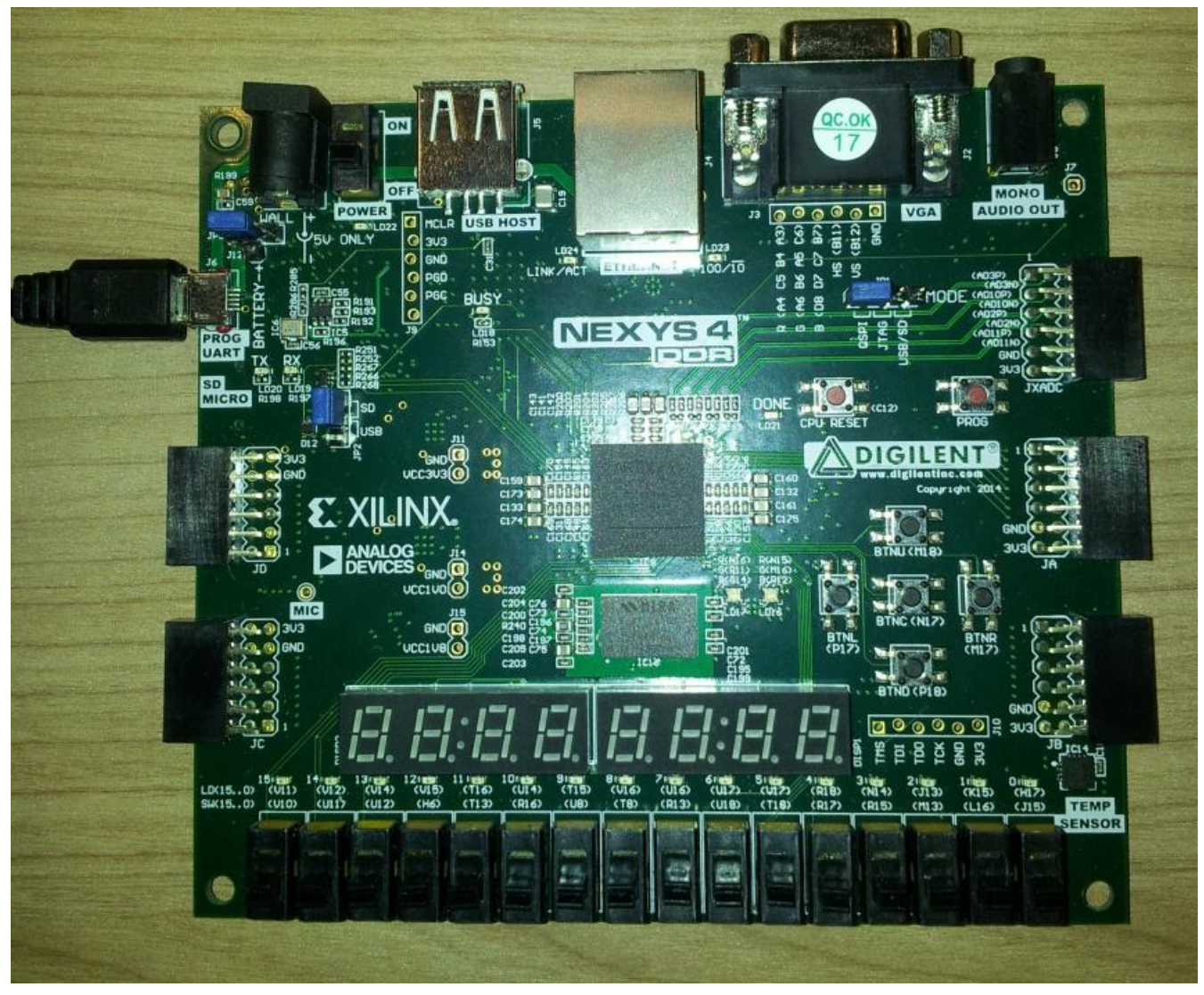

*Figure 1. NEXYS4DDR Board with USB Connection*

## <span id="page-7-0"></span>**2.2. JTAG Cable Adapter connection**

SCR3 JTAG connection on the NEXYS4DDR board is shown in [Figure 2.](#page-7-1) JTAG port is routed to the JC PMOD connector in accordance with ["Table 1".](#page-7-2)

#### <span id="page-7-2"></span>*Table 1. SCR1 JTAG Pin-Out*

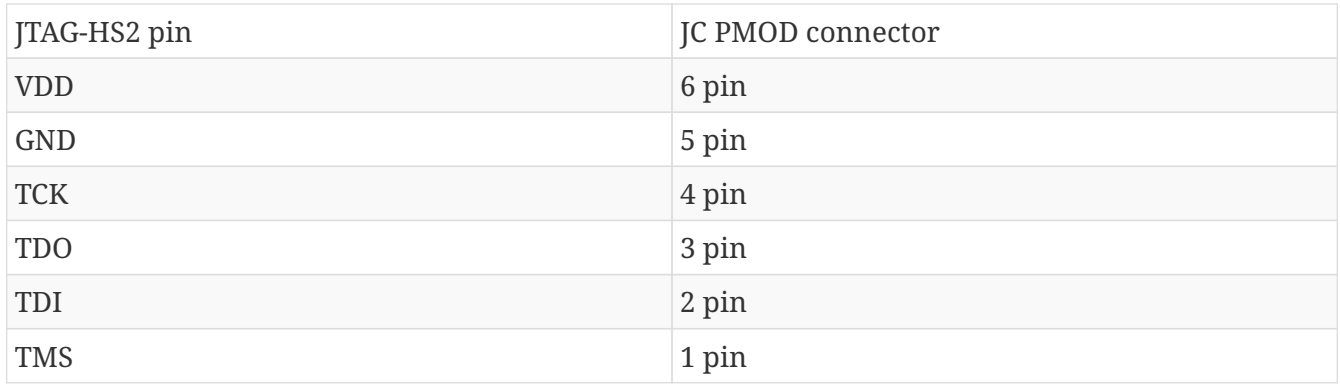

<span id="page-7-1"></span>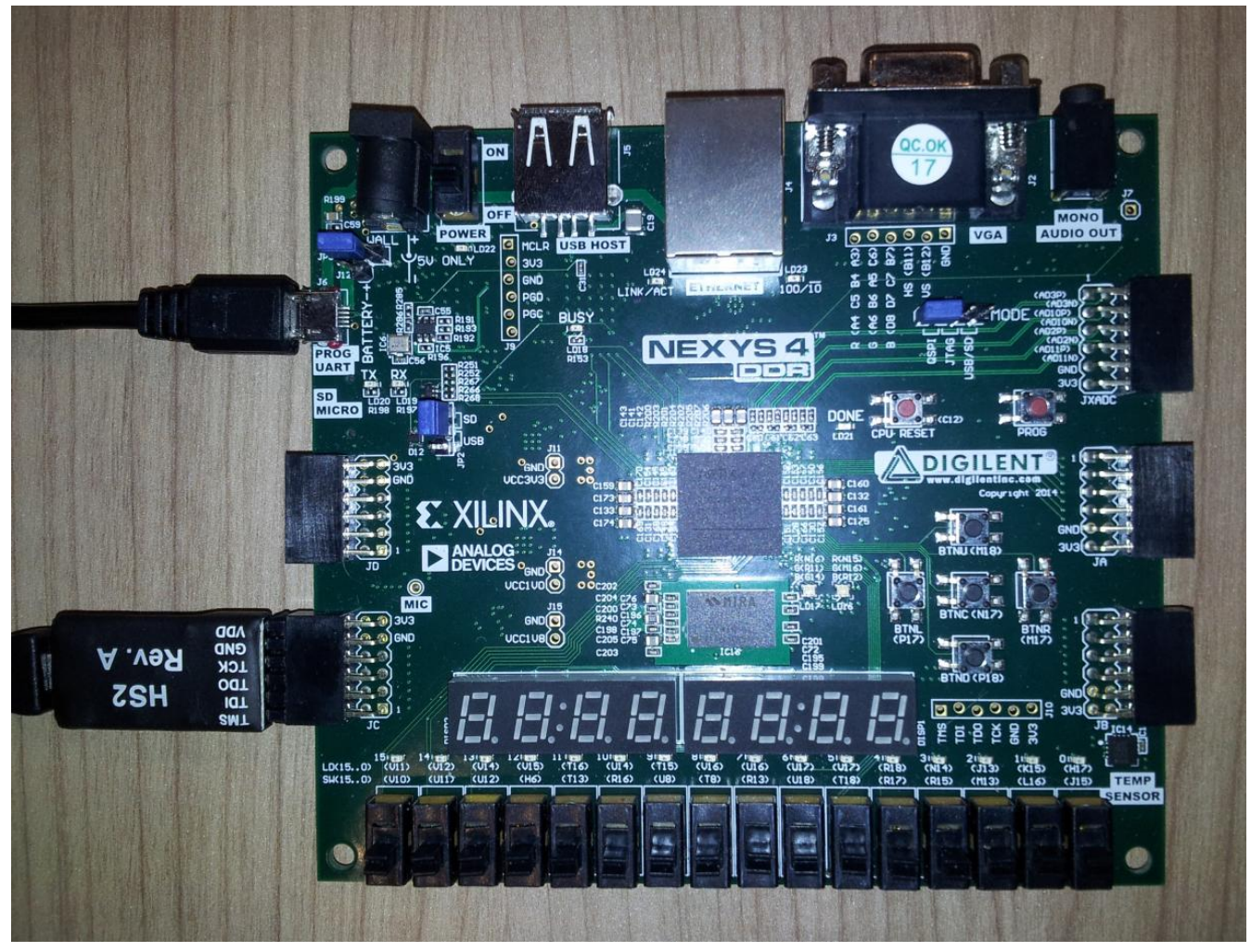

*Figure 2. NEXYS4DDR Board with JTAG Cable Adapter*

## <span id="page-8-0"></span>**3. FPGA Configuration Flash Programming**

### <span id="page-8-1"></span>**3.1. SW Requirements**

Any of the following software tools can be used for FLASH programming:

- **Xilinx Vivado Design Suite 2018.1**
- **Xilinx Vivado Lab Edition 2018.1**
- **Xilinx Vivado WebPack Edition 2018.1**

### <span id="page-8-2"></span>**3.2. MCS-file**

MCS and PRM files are included into SDK repository and can be obtained from here:

<SDK\_REPO\_PATH>/images/nexys4ddr/scr1/nexys4ddr\_scr1\_mcs.7z

Unpack this 7-Zip archive. After that you should get two files:

- nexys4ddr\_scr1\_top\_new.mcs
- nexys4ddr\_scr1\_top\_new.prm

#### <span id="page-8-3"></span>**3.3. Procedure**

**IMPORTANT** Check that only one USB cable is connected to the board as shown in the minimal setup [Figure 1](#page-6-2)

- 1. Power-up the board and launch Vivado tool
- 2. Open Hardware Manager, then press **Open target / Autoconnect**

**IMPORTANT** If no targets are present you need to install USB-drivers in Windows or UDEV-rules in Linux as described in [AR# 66440 Vivado - Linux OS - Digilent](https://www.xilinx.com/support/answers/66440.html) [and Xilinx USB cable installation check](https://www.xilinx.com/support/answers/66440.html)

- 3. In the **xc7a100t\_0** device's context menu (right click) select "Add Configuration Memory Device"
- 4. In the search menu enter or copy **s25fl128sxxxxxx0-spi-x1\_x2\_x4** and press **OK**
- 5. On the question "Do you want to program the configuration memory device now?" click OK
- 6. Add MCS and PRM files (see above: nexys4ddr\_scr1\_top\_new.mcs, nexys4ddr\_scr1\_top\_new.prm)
- 7. Click OK to start programming

**IMPORTANT** Verify that QSPI and JTAG pins connected on the JP1 connector on the Nexys4DDR board.

8. After the programming completion, it is necessary to reload new image into FPGA. For that press the "PROG" Button on the NEXYS4DDR Board (or do Power cycle).

## <span id="page-10-0"></span>**4. Resetting the board**

Press **CPU\_RESET** button if you need to reset board to the bootloader.

#### **IMPORTANT**

There is some specific in using DDR2 memory, which should be factored in. If your SW needs to access DDR2 memory and you have to reset the board, rset the board using **PROG** button instead of **CPU\_RESET** button.

Corresponding button is in the [Figure 3](#page-10-1) below:

<span id="page-10-1"></span>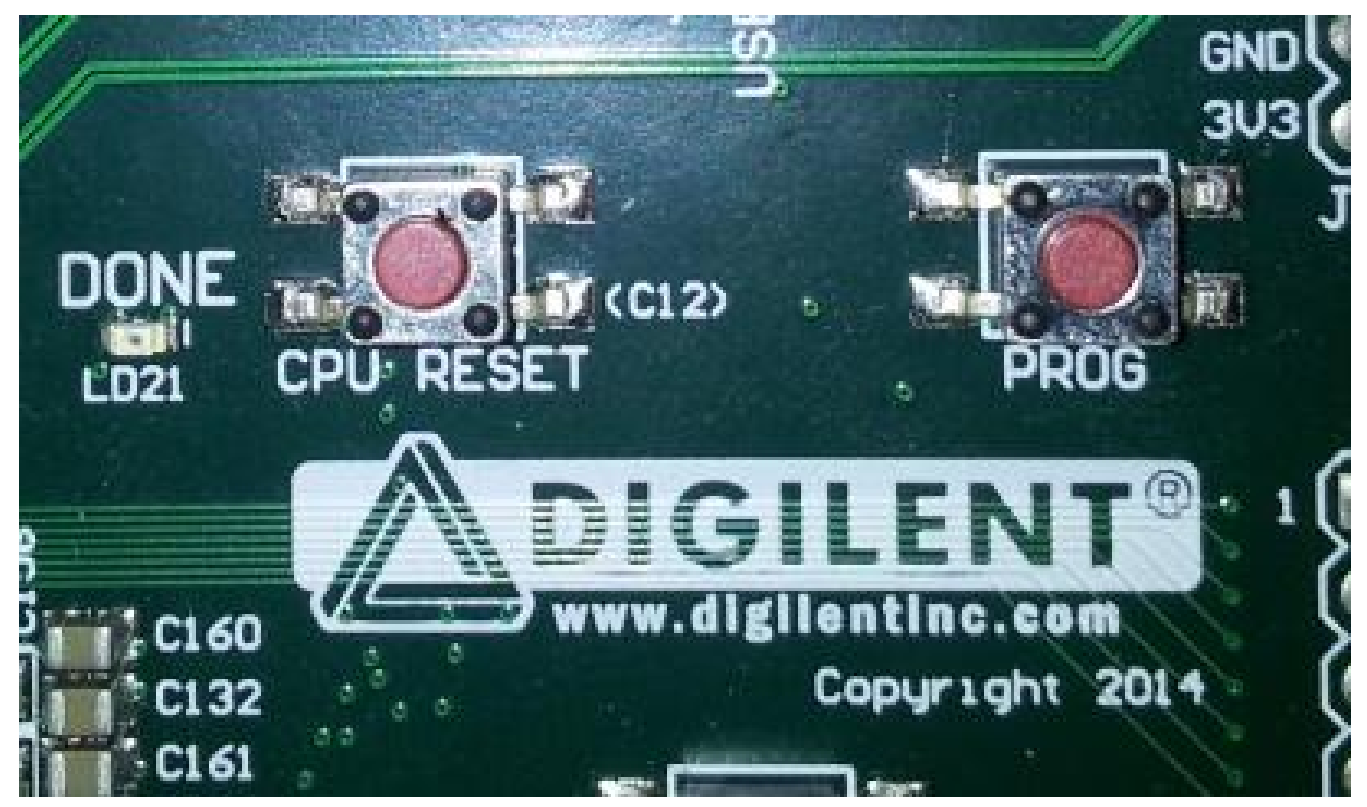

*Figure 3. NEXYS4DDR board reset button*

## <span id="page-11-0"></span>**5. Getting SCR1 Running**

## <span id="page-11-1"></span>**5.1. Starting Up**

- 1. Connect your host PC to the NEXYS4DDR's USB port (J6).
- 2. Open any terminal program. In the example below we use **minicom** terminal. Adjust its UART parameters as follows:
	- **Bps/Par/Bits** 115200 8N1
	- **speed** 115200
	- **bits** 8
	- **stop bits** 1
	- **parity** none
	- **Hardware Flow Control:** No

```
NOTE
```
In some cases it is necessary to change number of stop bits to 2 for proper XMODEM protocol working (UART parameters become 115200 8N2). In particular, that should be done for terminal programs running in Windows OS.

- 3. Initiate FPGA re-configuration process (push **PROG** button) or SOC internal circuitry reset (push **CPU\_RESET** button).
- 4. Terminal program should display SCR bootloader's banner and prompt:

```
SCR loader v1.2-scr1_RC
Copyright (C) 2015-2019 Syntacore. All rights reserved.
ISA: RV32IMC [40001104] IMPID: 18110700
BLDID: 19011801
Platform: nexys4ddr_scr1, cpuclk 30MHz, sysclk 30MHz
Memory map:
00000000-07FFFFFF 00000000 DDR
F0000000-F000FFFF 00000000 TCM
F0040000-F0040FFF 00000000 MTimer
FF000000-FF0FFFFF 00000000 MMIO
FFFF0000-FFFFFFFFF 000000000 On-Chip RAM
1: xmodem load @addr
g: start @addr
d: dump mem
m: modify mem
i: platform info
:
```
#### <span id="page-12-0"></span>**5.2. Loading Binary Images to Memory**

**NOTE**

SCR bootloader supports only loading of binary files using XMODEM file transferring protocol.

1. Wait for the bootloader's menu and prompt

```
1: xmodem load @addr
g: start @addr
d: dump mem
m: modify mem
i: platform info
:
```
- 2. Press button **"1"**
- 3. Enter required starting TCM address (in hex), and press **"Enter"**. Terminal starts to print **"C"** character periodically, indicating receiver's requests to transmitter in accordance with XMODEM protocol.

xload @addr addr: f0000000 **CCCCCCCC** 

4. In terminal program, open XMODEM upload menu. In **minicom** terminal you need to press **"Ctrl+A"** and press **"S"**. Then select "xmodem":

```
 +-[Upload]--+
 | zmodem |
 | ymodem |
 | xmodem |
 | kermit |
 | ascii |
 +-----------+
```
5. In this example we use binary file with Dhrystone benchmark, which could be found in SDK repository by the following path:

<SDK\_HOME>/images/nexys4ddr/scr1/dhry21-o3lto.bin.7z

Unpack it for further use.

6. Press **"Enter"**. Then select required bin-file for loading (mark it and press **"space"** button for **minicom**).

```
+------------------------[Select a file for upload]-------------------------+
|Directory: images/nexys4ddr/scr1 |
| [..] |
| dhry21-o3lto.bin |
| |
```
7. Press **"Enter"** button. Image transfer will start.

```
+-----------[xmodem upload - Press CTRL-C to quit]---------------------+
|Sending dhry21-o3lto.bin, 107 blocks: Give your local XMODEM receive |
|command now. |
|Bytes Sent: 14028 BPS:5468 |
| |
|Transfer complete |
| |
| READY: press any key to continue... |
                +
```
8. When loading completes, status information will be shown:

Xmodem successfully received 14028 bytes

#### <span id="page-13-0"></span>**5.3. Example: Dhrystone run from TCM memory**

- 1. Load **dhry21-o3lto.bin** to the TCM base address (0xf0000000) as described in the previous section.
- 2. Select **"g"** menu item, then enter the test's launching address **0xf0000200**. That will start program execution.

```
1: xmodem load @addr
g: start @addr
d: dump mem
m: modify mem
i: platform info
xload @addr
addr: f0000000
C<sub>C</sub>Xmodem successfully received 14028 bytes
start @addr
addr: f0000200
test start...
```
3. After benchmark completion you should see its results

Time: begin= 1683783680, end= 1683788682, diff= 5002 Microseconds for one run through Dhrystone: 10.004 Dhrystones per Second: 99960

### <span id="page-15-0"></span>**5.4. Starting the OpenOCD**

- 1. For details on how to get and use the OpenOCD refer to the ["SCR1 OpenOCD](#page-22-7)" appendix section.
- 2. Setting environment variables:

\$ export OOCD\_ROOT=<Path to the OpenOCD installation directory>

3. OpenOCD start-up is entered in one line (Ubuntu):

```
$ sudo ${OOCD_ROOT}/src/openocd \
-s ${OOCD_ROOT}/tcl \
-f ${OOCD_ROOT}/tcl/interface/ftdi/digilent-hs2_fixed.cfg \
-f ${OOCD_ROOT}/tcl/target/syntacore_riscv32_v2.cfg
```
File **digilent-hs2\_fixed.cfg** is a fixed version of the **digilent-hs2.cfg** configuration file. Its content is as follows:

```
# this supports JTAG-HS2 (and apparently Nexys4 as well)
interface ftdi
ftdi_device_desc "Digilent USB Device"
ftdi_vid_pid 0x0403 0x6014
ftdi_channel 0
ftdi_layout_init 0x00e8 0x60eb
reset_config none
```
After execution in the current terminal, you will receive a message about the connection to the RISC-V kernel:

Open On-Chip Debugger 0.10.0+dev-01265-gc8d6405 (2018-03-06-19:52) Licensed under GNU GPL v2 For bug reports, read http://openocd.org/doc/doxygen/bugs.html none separate init\_targets Info : Listening on port 6666 for tcl connections Info : Listening on port 4444 for telnet connections adapter speed: 2000 kHz trst and srst separate srst gates jtag trst push pull srst open drain connect\_deassert\_srst Info : auto-selecting first available session transport "jtag". To override use 'transport select <transport>'. scr.cpu Info : clock speed 2000 kHz Info : JTAG tap: syntacore riscv32 v2.cpu tap/device found: 0xdeb01001 (mfg: 0x000 (<invalid>), part: 0xeb01, ver: 0xd) Info : IDCODE=0xDEB01001 DBG\_ID=0x00820000 BLD\_ID=0x18110700 Info : Listening on port 3333 for gdb connections

4. Open the second terminal (terminal 2) and enter the command:

\$ telnet localhost 4444

The command terminal (terminal 1) confirm the telnet session start:

Info : accepting 'telnet' connection on tcp/4444

5. OpenOCD is up and ready to go. Terminal 2 is an interactive console of the OpenOCD.

## <span id="page-16-0"></span>**5.5. OpenOCD: loading and running BIN and ELF images**

#### **IMPORTANT**

In contrast to the bootloader, OpenOCD allows loading of program images in both .bin and .elf formats.

- 1. Start OpenOCD as described in the previous section.
- 2. Enter the following commands in the OpenOCD console (terminal 2) to halt the core and load an executable code:

```
> halt
> load image dhry21-o3lto.bin 0xf0000000 bin
```

```
> halt
> load_image dhry21-o3lto.elf 0x0 elf
```
**IMPORTANT** The boot command assumes the location of the file in the current directory. For a different location, the name of the uploaded file must include a relative path.

3. After entering the command, the progress of the loading is displayed

```
14028 bytes written at address 0xf0000000
downloaded 14028 bytes in 0.770960s (17.769 KiB/s)
\Omega
```
4. When the loading is complete, start the program:

```
> resume 0xf0000200
```
5. An example of the benchmark's output to the uart terminal is below:

```
Dhrystone Benchmark, Version 2.1 (Language: C)
Program compiled without 'register' attribute
Compiler flags: -O3 -funroll-loops -fpeel-loops -fgcse-sm -fgcse-las -flto
HZ 1000000, CPU MHz 30.000
Execution starts, 500 runs through Dhrystone
Execution ends
...
Time: begin= 2008426359, end= 2008431361, diff= 5002
Microseconds for one run through Dhrystone: 10.004
Dhrystones per Second: 99960
```
## <span id="page-18-0"></span>**6. FPGA Image Modification**

## <span id="page-18-1"></span>**6.1. Prerequisites**

The following components are necessary:

• **Xilinx Vivado Design Suite 2018.1**

### <span id="page-18-2"></span>**6.2. FPGA Project Deployment**

- 1. Install NEXYS4DDR's board files in Vivado directory structure, as described here: <https://reference.digilentinc.com/reference/software/vivado/board-files>
- 2. Launch Vivado IDE, and in its Tcl Console change current directory to the <FPGA\_PROJECT\_HOME\_DIR>, where

<FPGA\_PROJECT\_HOME\_DIR> = <SDK\_HOME>/fpga/nexys4ddr/scr1

3. In Tcl Console, execute the following command

source ./nexys4ddr\_scr1.tcl

The script "nexys4ddr\_scr1.tcl" creates Vivado project nexys4ddr\_scr1 and prepares used IPs for further synthesis.

## <span id="page-18-3"></span>**6.3. Building Bitstream File**

In the just deployed and open project, click on

• Project Navigator / Program and Debug / Generate Bitstream button

and press OK on the following Vivado confirmation request. This will start the process of full design rebuilding, from synthesis through bitstream file generation.

## <span id="page-18-4"></span>**6.4. Onchip Memory Update**

Due to Vivado Design Suite specifics described in the Xilinx AR #63042, initialization of the onchip memories is performed after bitstream file generation, by a standalone script mem\_update.tcl.

In the Tcl Console, execute the following commands:

```
cd <PROJECT_HOME_DIR>/nexys4ddr_scr1
source "../mem_update.tcl"
```
<PROJECT\_HOME\_DIR>/nexys4ddr\_scr1/nexys4ddr\_scr1.runs/impl\_1

should contain updated bit-file nexys4ddr\_scr1\_top\_new.bit and MCS-file nexys4ddr\_scr1\_top\_new.mcs for configuration FLASH chip programming.

### <span id="page-19-0"></span>**6.5. Configuration FLASH Updating**

Refer to the section [FPGA Configuration Flash Programming](#page-8-0) for details of that procedure.

## <span id="page-20-0"></span>**7. Appendix A. SDK Memory Map**

*Table 2. SCR1 SDK Memory Map*

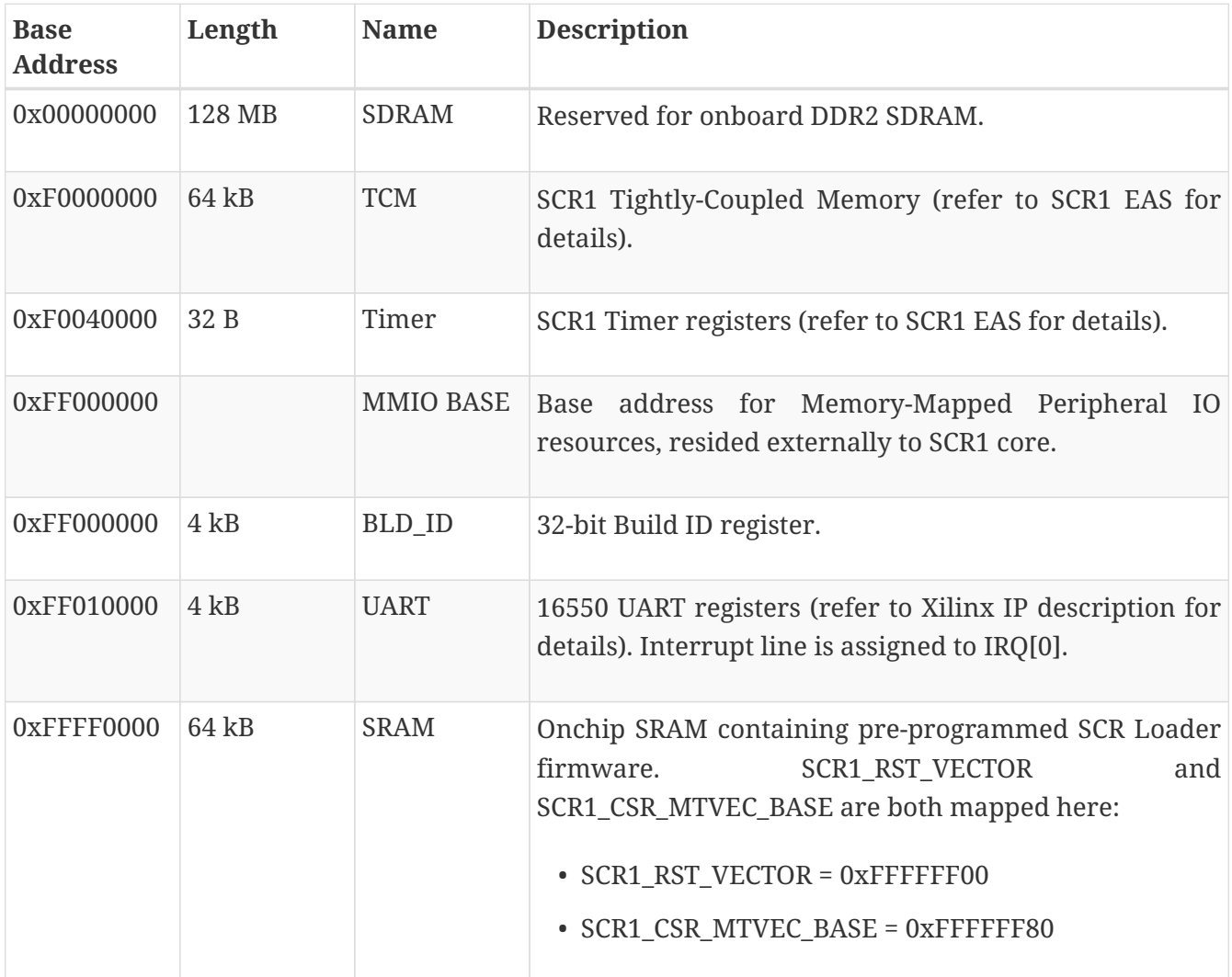

# <span id="page-21-0"></span>**8. Appendix B. SDK IRQs**

*Table 3. SCR1 IRQ Mapping*

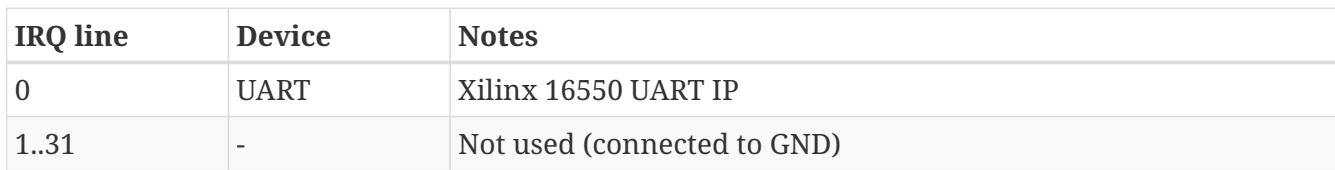

## <span id="page-22-0"></span>**9. Appendix C. Software build instructions**

This build guide describes how to build software provided as a part of the SCR1 SDK.

## <span id="page-22-1"></span>**9.1. SCR bootloader**

#### <span id="page-22-2"></span>**9.1.1. Getting the sources**

\$ git clone git@github.com:syntacore/sc-bl.git

#### <span id="page-22-3"></span>**9.1.2. Building SCR bootloader**

Follow the instructions in sc-bl/README.md to build bootloader for target plaforms ('scbl.hex' for Terasic DE10-Lite, 'scbl.mem' for Digilent Arty and Nexys4DDR).

## <span id="page-22-4"></span>**9.2. Zephyr OS**

#### <span id="page-22-5"></span>**9.2.1. Getting the sources**

\$ git clone git@github.com:syntacore/zephyr.git

#### <span id="page-22-6"></span>**9.2.2. Building Zephyr OS**

Follow the instructions in [https://www.zephyrproject.org/doc/getting\\_started/getting\\_started.html](https://www.zephyrproject.org/doc/getting_started/getting_started.html) and zephyr/README.md to build Zephyr OS image for target plaform.

## <span id="page-22-7"></span>**9.3. SCR1 OpenOCD**

#### <span id="page-22-8"></span>**9.3.1. Getting the sources**

\$ git clone -b syntacore https://github.com/syntacore/openocd

#### <span id="page-22-9"></span>**9.3.2. Building and using OpenOCD**

Please, refer to the Syntacore OpenOCD wiki page for instructions: [https://github.com/syntacore/](https://github.com/syntacore/openocd/wiki/OpenOCD-for-sc_riscv32) [openocd/wiki/OpenOCD-for-sc\\_riscv32](https://github.com/syntacore/openocd/wiki/OpenOCD-for-sc_riscv32)

#### <span id="page-22-10"></span>**9.3.3. Windows - USB JTAG Cable drivers installation**

In order to use Olimex and Digilent JTAG cable with the OpenOCD the correct drivers should be installed at the host PC. After cable is connected to the host PC, the properly installed drivers should appear in the device manager as shown in the figure below:

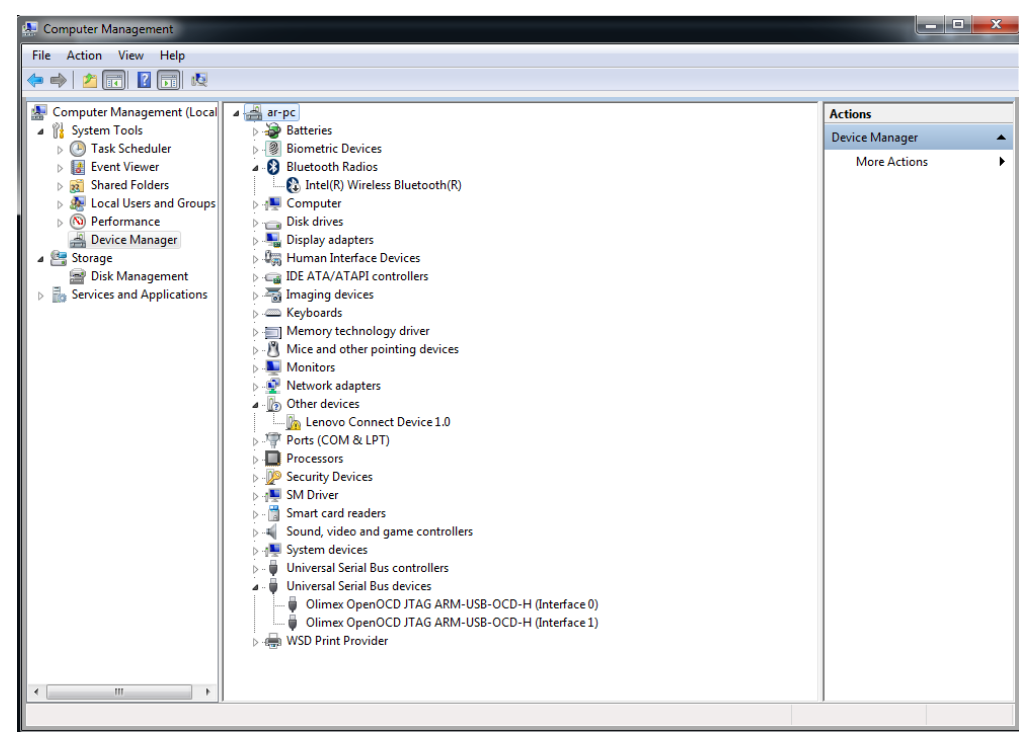

*Figure 4. Windows device manager with properly installed USB JTAG Cable drivers*

If you system doesn't recognize devices properly (as in the figure below), you may need to install the latest availalbe drivers.

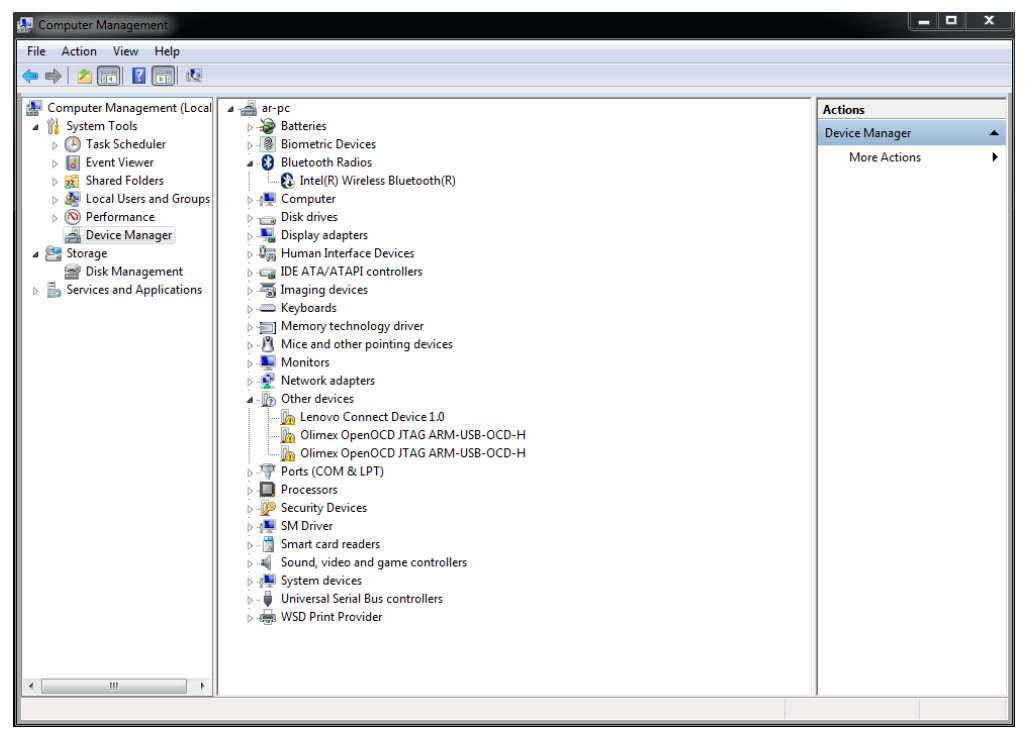

*Figure 5. Windows device manager: USB JTAG Cable drivers are not installed*

In many cases, generic WinUSB driver by Microsoft, which can be enforced using Zadig application, can solve the problem:

<http://zadig.akeo.ie/>

#### **IMPORTANT**

Be very very careful! You should see and select the exactly proper USB device/channel before pressing 'Zadig' WinUSB replace driver button! Don't press button with no selection or without proper selection!

To apply WinUSB driver to Olimex and Digilent devices, just start application, make sure "Options→List all devices" menu item is checked:

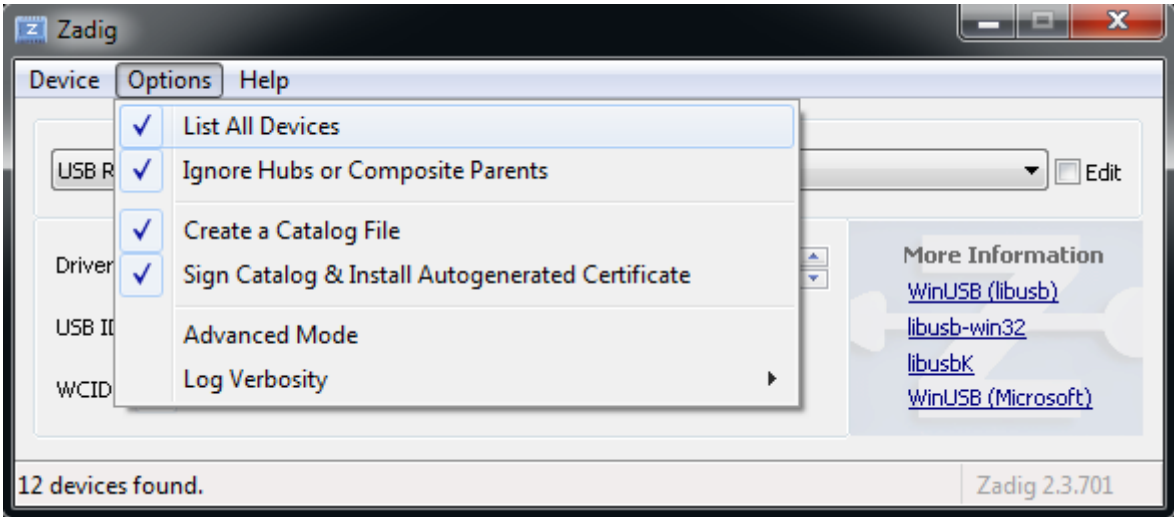

*Figure 6. Zadig program: choose to enumerate all devices*

Then, choose WinUSB driver for the device, and press Install. This should be done two times, for Olimex both interfaces.

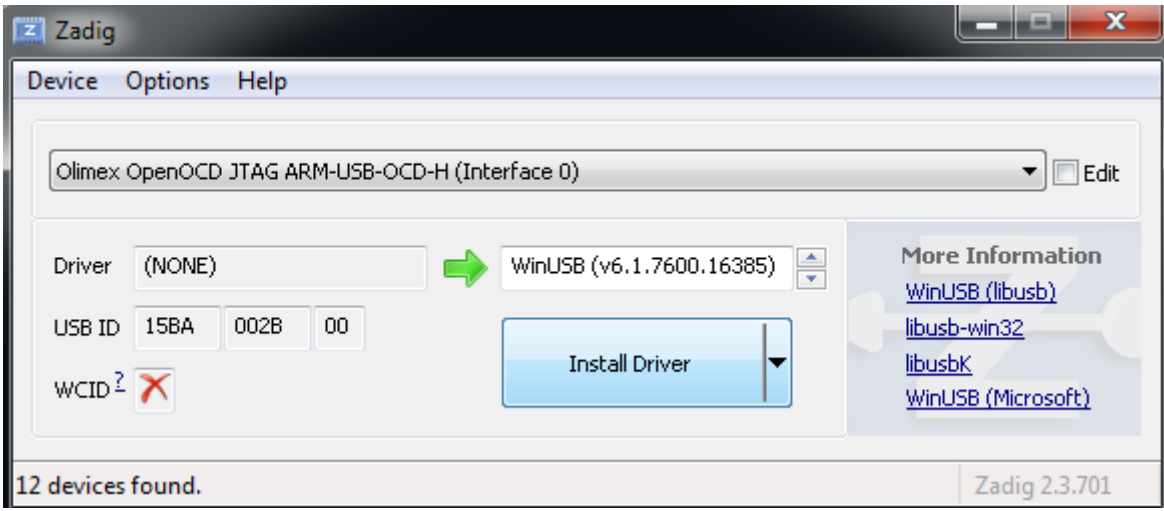

*Figure 7. Zadig program: replace previously assigned driver with WinUSB*

You can also check this page for the latest information on the Olimex drivers availability for your platform:

<https://www.olimex.com/wiki/ARM-USB-OCD>